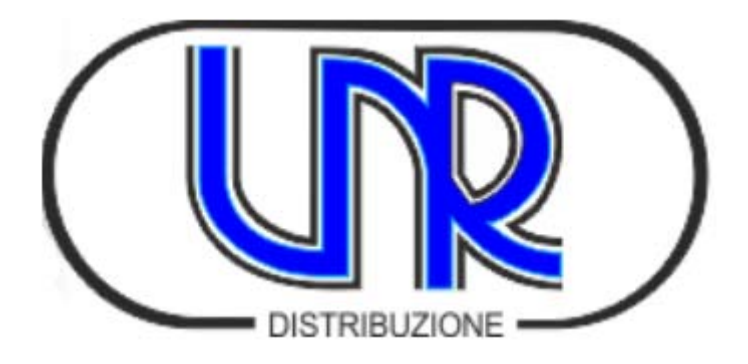

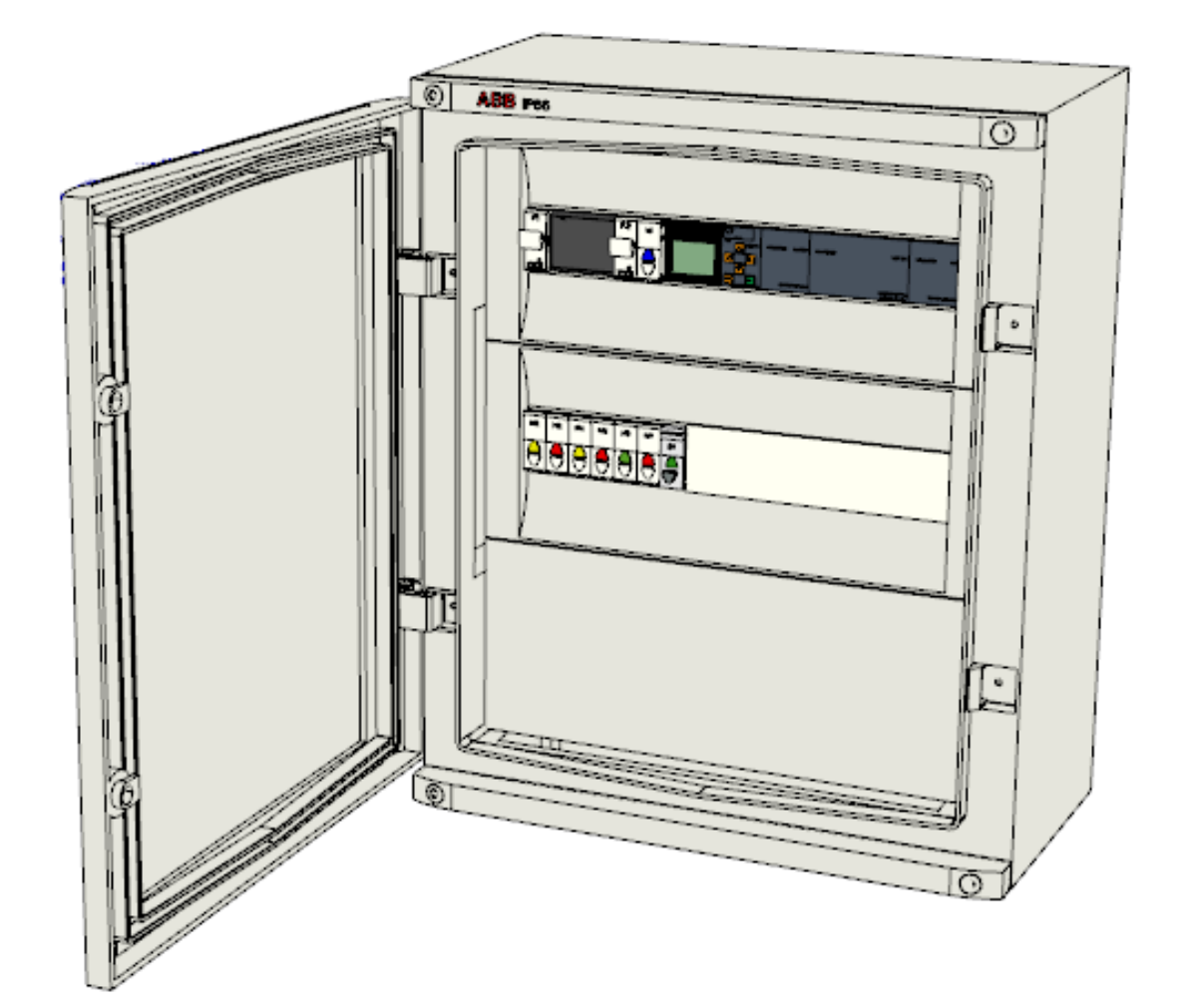

# **QE-QGVS**

(rev. 2 )

# Manuale d'uso e installazione

*Quadro comando e gestione ventilatori sala batterie* 

# Matrice delle revisioni del documento

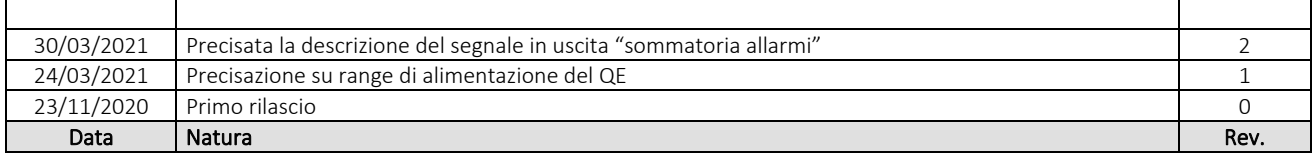

# **Sommario**

# Sommario

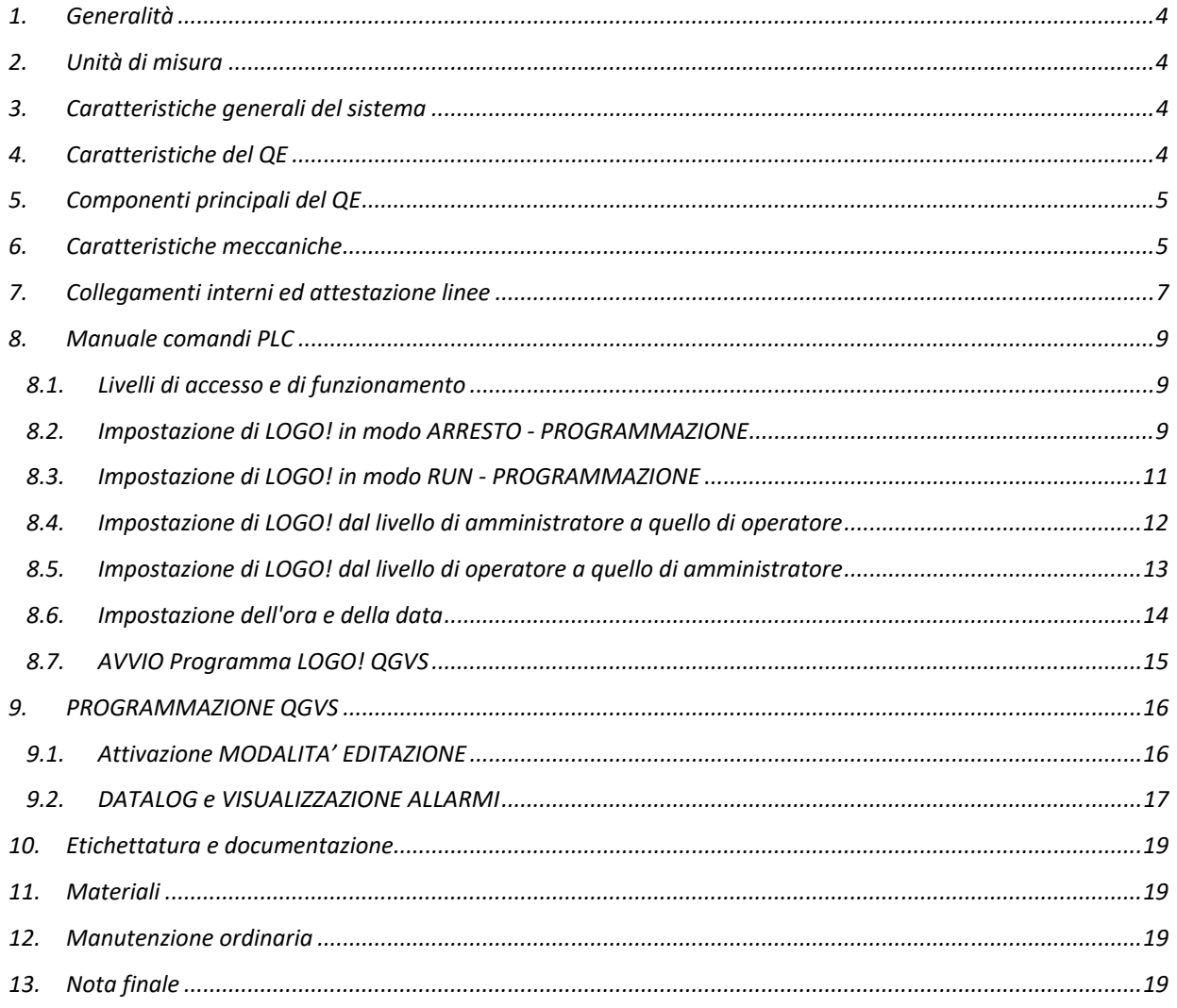

# **1. Generalità**

Il presente documento definisce le caratteristiche meccaniche, elettriche e funzionali del quadro elettrico QE-QGVS (di seguito solo QE), utilizzabile come dispositivo in grado di gestire attivamente eventuali criticità legate alla presenza d'idrogeno e di elevate temperature nelle sale batterie degli impianti di rete fissa TIM e consentire di avvisare – contestualmente - sia il personale che si trova in loco a intervenire in sala, sia il Centro Nazionale di Supervisione TIM.

Questo prodotto è stato realizzato conformemente alla specifica tecnica TIM "*Specifica QGVS - data di emissione 12 luglio 2019"* per le parti applicabili ai requisiti di funzionamento richiesti per il QE che s'interfaccia alla centralina proprietaria (**CCP**).

## **2. Unità di misura**

I dati e le caratteristiche meccaniche ed elettriche degli apparati sono espressi nelle unità di misura del sistema SI (sistema internazionale), tranne dove diversamente indicato.

#### **3. Caratteristiche generali del sistema**

Questo QE deve essere collegato a una "Centralina di Rilevazione Idrogeno" (di seguito **CCP –** vds *Specifica QGVS*) di cui in seguito s'indicheranno le caratteristiche d'interfacciamento. A questo QE deve essere collegato anche un sensore di temperatura di tipo PT100 a 3 fili ATEX  $(1)$ .

Questo QE ha lo scopo di ricevere tramite specifiche segnalazioni (contatto pulito e segnale 4- 20mA) generate dalla centralina **CCP**, informazioni legate rispettivamente alla presenza d'idrogeno oltre la soglia limite impostata nella centralina, e relativa quantità %, e di comandare fino a due ventilatori (servizio ed emergenza) di sala, gestendone eventuali guasti.

Il sistema, composto da questo quadro e dalla centralina di rilevazione idrogeno, in caso di rilevamento (anche non contemporanea) di presenza idrogeno oltre i limiti e di guasto della ventilazione artificiale (ove presente), eseguirà le seguenti azioni (2):

- [**QE**] Azionare un allarme (contatto pulito) che può essere teletrasmesso al Centro Nazionale di Supervisione TIM;
- [**CCP**] Attivare un allarme ottico/acustico locale per avvisare del pericolo;
- **[QE]** Azionare un estrattore d'aria di riserva (ove presente o installabile a cura TIM);
- **[QE]** Disattivare l'alimentazione dell'impianto d'illuminazione del locale;
- **[QE**] Arrestare il processo di ricarica delle batterie
- **[QE]/[CCP]** Visualizzare in forma chiara e immediata il tipo di allarme in corso, il livello d'idrogeno rilevato, i range di riferimento e le funzioni di protezione attivate.

#### **4. Caratteristiche del QE**

Le caratteristiche principali del QE sono:

- Alimentazione 48 Vcc (campo di valori ammessi in ingresso 18÷75 Vcc);
- Temperatura di esercizio da -15°C a 50°C;
- Custodia in materiale termoplastico;
- Montaggio a muro;
- Ingombro: 460x550x260 (B x H x P);
- Grado di protezione dell'involucro: IP66.

2 All'inizio di ogni punto-elenco è indicato chi esegue l'azione descritta.

<sup>1</sup> Le modalità di installazione della parte impiantistica esterna a questo QE non sono descritte in questo documento essendo tali criteri da stabilire a valle della specifica valutazione/progettazione per ogni singolo sito ed in funzione della eventuale presenza e tipo di classificazione ATEX.

# **5. Componenti principali del QE**

Di seguito si elencano e descrivono gli elementi principali del QE:

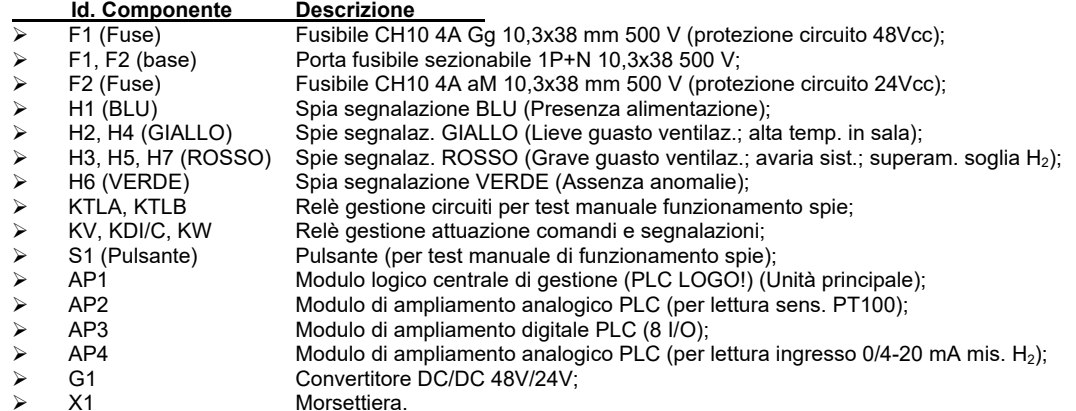

#### **6. Caratteristiche meccaniche**

Per la struttura è stato utilizzato un involucro, le cui caratteristiche principali sono indicate al paragrafo 4. Il grado di protezione indicato si riferisce all'involucro originario (inteso come materia prima), prima della foratura per consentire il passaggio dei cavi. Per essere preservata tale classe di protezione IP devono essere utilizzati, e correttamente montati, pressacavi di grado di protezione uguale o superiore.

Altre caratteristiche dell'involucro:

- o Colore grigio RAL 7035;
- o Resistenza al calore anomalo e al fuoco fino a 750 °C (CEI EN 60695-2-11);
- o Temperatura di funzionamento -25 °C…+100 °C;
- o Grado di robustezza IK10 (CEI EN 50102);<br>o Marchio IMQ secondo Norma CEI FN 5029
- Marchio IMQ secondo Norma CEI EN 50298;
- o Riciclabilità 100%.

Nella seguente figura è mostrata la disposizione dei componenti nel QE la cui descrizione è stata riportata nel paragrafo precedente.

Nella parte inferiore della figura è mostrata la posizione della morsettiera, posta all'interno del QE e accessibile previa rimozione del relativo pannello frontale.

Nel paragrafo successivo sono descritte le connessioni da eseguire in morsettiera.

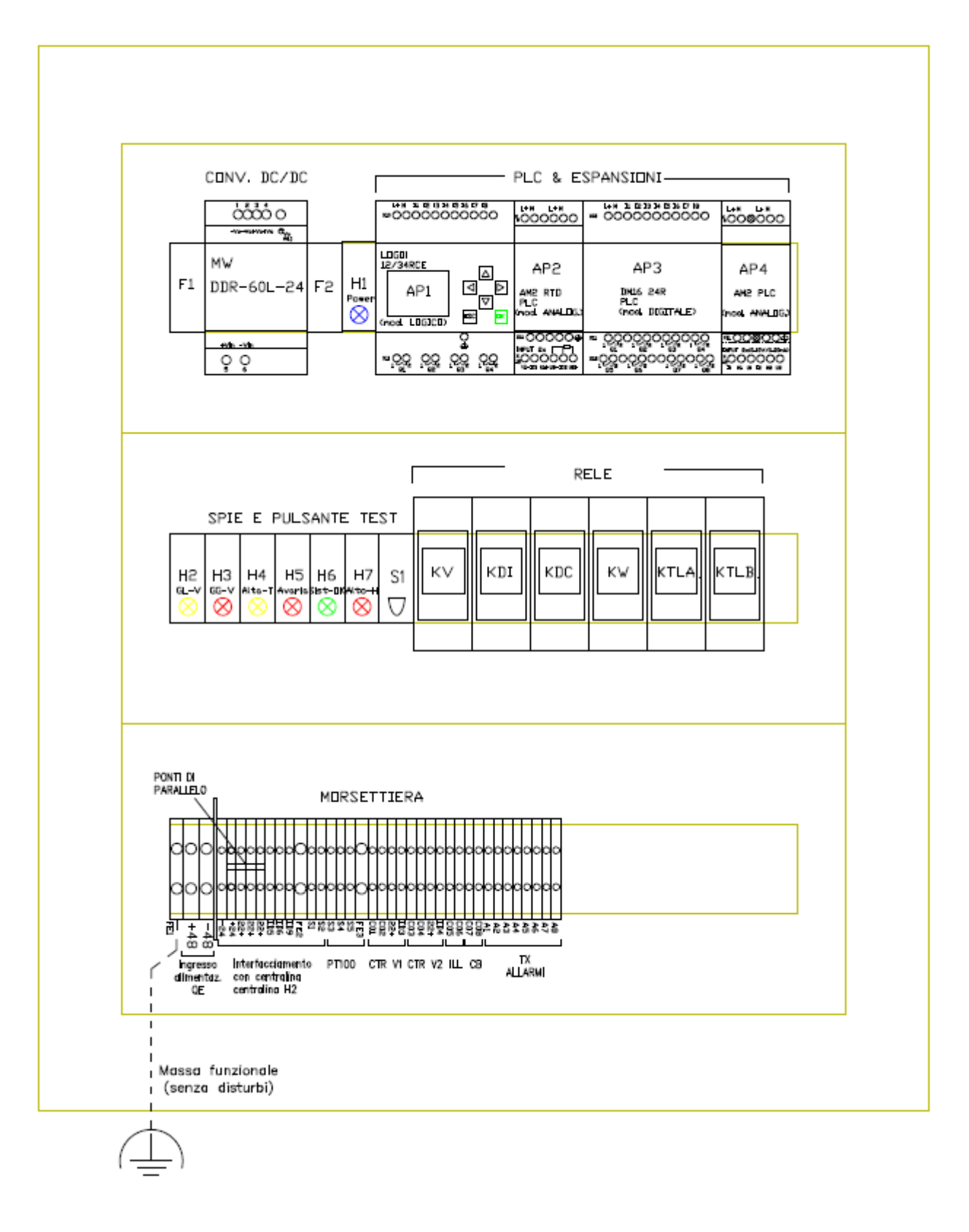

*Figura 1 – Lay-out dei componenti il QE* 

# **7. Collegamenti interni e attestazione linee**

L'arrivo e l'uscita dei cavi di linea e di segnali e comandi devono avvenire con attestazione dei conduttori sulla morsettiera rispettando le indicazioni presenti nello schema elettrico allegato a questo manuale. Nella seguente figura sono riportate le posizioni dei singoli morsetti e a seguire le relative descrizioni.

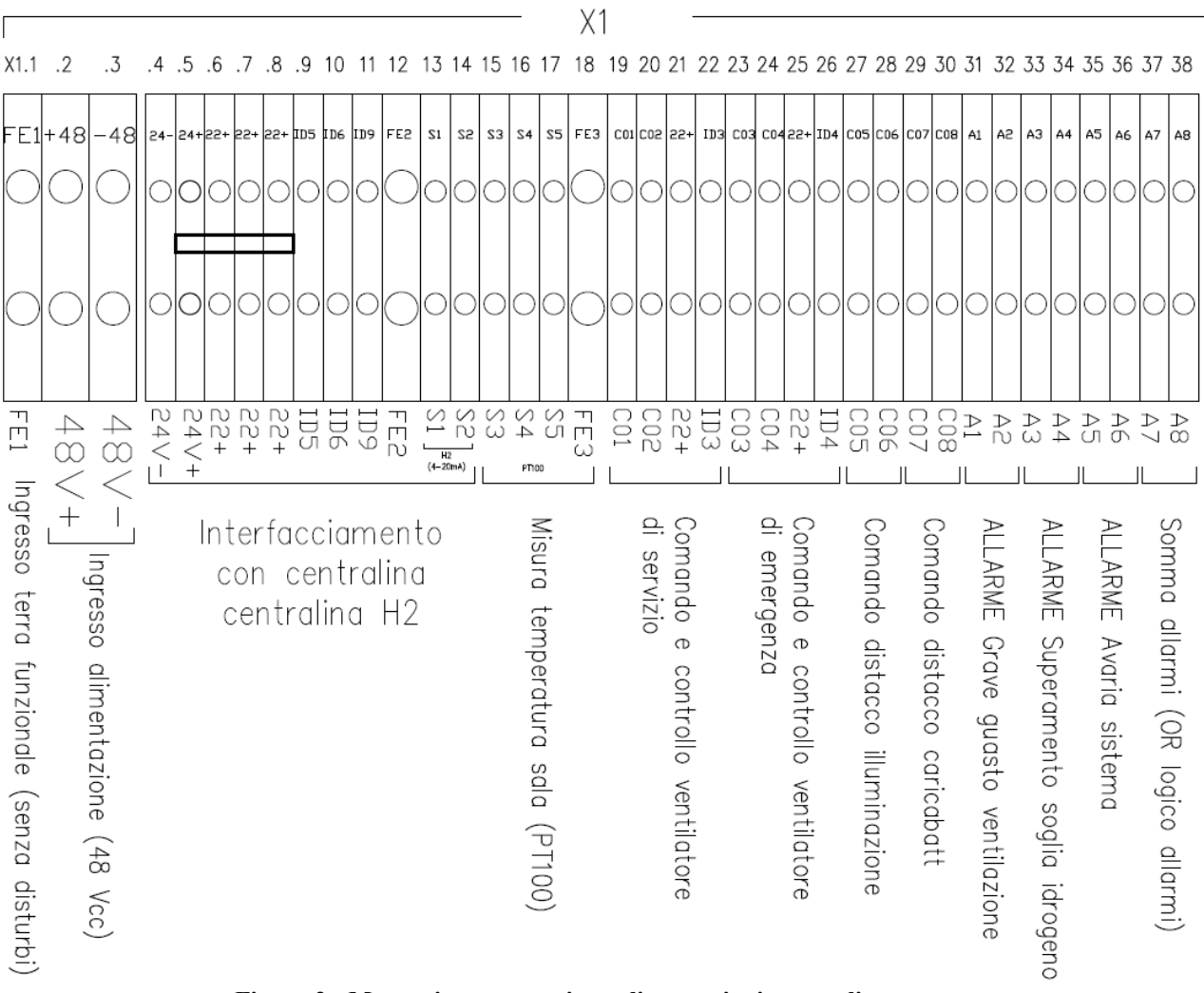

**Figura 2 - Morsettiera attestazione alimentazioni e segnali**

Di seguito si descrive l'uso di ogni singolo morsetto.

- X1.1 [FE1] Ingresso cavo di terra funzionale (serve come riferimento di terra dei cavetti schermati che trasportano i segnali). Deve essere collegata a una terra senza disturbi elettrici. Il morsetto consente l'attestazione di cavi fino a 6 mm2.
- X1.2-X1.3 [48V+],[48V-] Ingresso alimentazione 48 Vcc (18 ÷ 75 Vcc). I morsetti consentono l'attestazione di cavi fino a 10 mm2.
- X1.4-X1.5 [24V-],[24V+] Uscita alimentazione a 24 Vcc con la quale deve essere alimentata la centralina di lettura sensore H2. Questi morsetti, come tutti quelli restanti, consentono l'attestazione di cavi fino a 4 mm2.
- $X1.6 8$  [22+], [22+], [22+] Attestazioni fili (24V (+) comune) relativi agli ingressi [ID5], [ID6], [ID9].
- X1.9 [ID5] Ingresso segnale PREALLARME SUPERAMENTO 1ª SOGLIA H<sub>2</sub> (contatto pulito proveniente dalla centralina di lettura sensore idrogeno).
- $X1.10$  [ID6] Ingresso segnale PREALLARME SUPERAMENTO  $2^a$  SOGLIA H<sub>2</sub> (contatto pulito proveniente dalla centralina di lettura sensore idrogeno).
- X1.11 [ID9] Ingresso segnale AVARIA CENTRALINA MISURA IDROGENO (contatto pulito proveniente dalla centralina di lettura sensore idrogeno).
- X1.12 [FE2] Morsetto di terra dedicato al collegamento dello schermo del cavo di ricezione segnale analogico (4-20 mA) del livello d'idrogeno proveniente dalla centralina di lettura sensore idrogeno.
- X1.13-14 [S1], [S2] Morsetti dedicati al collegamento dei segnali, rispettivamente + e –, del cavo di ricezione segnale analogico (4-20 mA) del livello d'idrogeno proveniente dalla centralina di lettura sensore idrogeno.
- X1.15-17 [S3], [S4], [S5] Morsetti dedicati al collegamento dei fili del cavo di collegamento al sensore di temperatura (PT100) (vedi schema elettrico per migliori dettagli).
- X1.18 [FE3] Morsetto di terra dedicato al collegamento dello schermo del cavo di collegamento al sensore di temperatura (PT100).
- X1.19-20 [C01], [C02] Morsetti dedicati al collegamento dei fili per l'uscita comando accensione ventilatore di servizio (contatto pulito).
- X1.21-22 [22+], [ID3] Morsetti dedicati al collegamento del segnale (contatto pulito) di funzionamento ventilatore di servizio (eventuale flussostato e/o pressostato).
- X1.23-24 [C03], [C04] Morsetti dedicati al collegamento dei fili per l'uscita comando accensione ventilatore di emergenza (contatto pulito).
- X1.25-26 [22+], [ID4] Morsetti dedicati al collegamento del segnale (contatto pulito) di funzionamento ventilatore di emergenza (eventuale flussostato e/o pressostato).
- X1.27-28 [C05], [C06] Morsetti dedicati al collegamento dei fili per l'uscita comando di distacco illuminazione (contatto pulito).
- X1.29-30 [C07], [C08] Morsetti dedicati al collegamento dei fili per l'uscita comando di distacco caricabatteria (contatto pulito).
- X1.31-32 [A1], [A2] Morsetti dedicati al collegamento dei fili per l'uscita dell'ALLARME Grave guasto ventilazione (contatto pulito).
- X1.33-34 [A3], [A4] Morsetti dedicati al collegamento dei fili per l'uscita dell'ALLARME Superamento soglia idrogeno (contatto pulito).
- X1.35-36 [A5], [A6] Morsetti dedicati al collegamento dei fili per l'uscita dell'ALLARME Avaria sistema (contatto pulito).
- X1.37-38 [A7], [A8] Morsetti dedicati al collegamento dei fili per l'uscita dell'ALLARME Sommatoria (OR del Grave allarme idrogeno e del Grave allarme ventilazione) (contatto pulito).

# **8. Manuale comandi PLC**

Qui di seguito si forniscono le informazioni necessarie per impostare e utilizzare il PLC Logo!.

#### **8.1.** *Livelli di accesso e di funzionamento*

LOGO! prevede due livelli di accesso:

- **Modo Administrator;**
- **Modo Operator**

e due di funzionamento:

- **Modalità programmazione ARRESTO**
- **Modalità parametrizzazione RUN.**

Con il livello di amministratore **(Administrator)** è possibile accedere a tutti i comandi di menu, mentre con il livello di operatore alcuni specifici comandi di menu non sono visibili.

Quando si passa dal livello di operatore a quello di amministratore si deve specificare una **password** valida (per default "**LOGO**").

Prima di spegnersi il dispositivo salva sempre il proprio livello di accesso precedente.

Alla prima installazione del PLC nel quadro è necessario impostare la data e l'ora nel dispositivo.

Al termine di eventuali operazioni che richiedono l'utilizzo del Modo Administrator è sempre consigliato di riportare il dispositivo in modo Operator.

# **8.2.** *Impostazione di LOGO! in modo ARRESTO - PROGRAMMAZIONE*

Per impostare LOGO! in modo ARRESTO procedere come indicato di seguito.

1. Scorrere con i tasti ▲ o ▼ fino a che non compare la schermata con Data & Ora

$$
\begin{array}{c} \text{Wed. } 00:00 \\ 2014-01-01 \end{array}
$$

2. Premere ESC per attivare il modo Parametrizzazione.

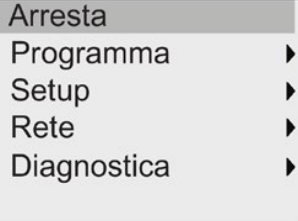

3. Spostare il cursore su " $(1)$ ": premere ▲ o ▼

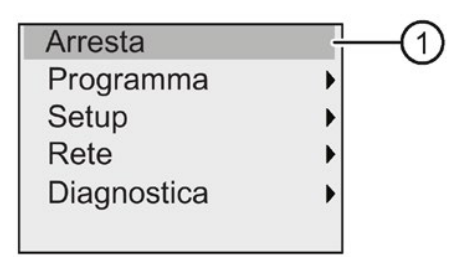

- 4. Confermare "①": premere OK
- 5. Spostare il cursore su "②": premere

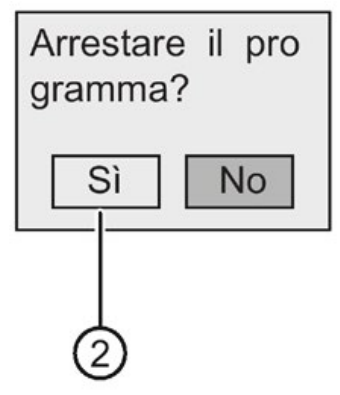

6. Confermare l'impostazione di LOGO! nel modo STOP premendo OK con il cursore su "②". LOGO! visualizza il menu principale del modo Programmazione:

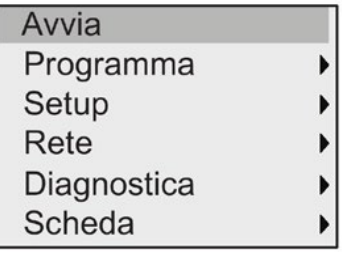

# **8.3.** *Impostazione di LOGO! in modo RUN - PROGRAMMAZIONE*

Per impostare LOGO! in modo RUN procedere come indicato di seguito.

1. Scorrere con i tasti ▲ o ▼ fino a che non compare la schermata con Data & Ora

```
Wed. 00:00
2014-01-01
```
2. Premere ESC per attivare il modo Programmazione.

 $\blacktriangleright$  $\blacktriangleright$  $\blacktriangleright$  $\blacktriangleright$  $\blacktriangleright$ 

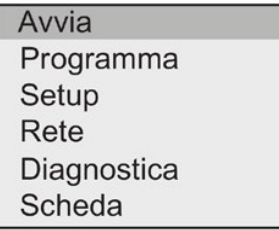

3. Spostare il cursore su "①": premere ▲ o ▼

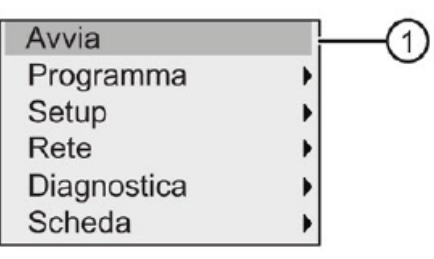

- 4. Confermare "①": premere OK. Il display visualizza:
- 5. Premere  $\blacktriangleleft$  per spostare il cursore su " $(2)$ ", quindi premere OK.

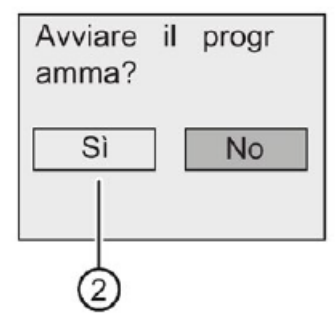

LOGO! avvia il programma di comando e visualizza sul display la schermata di avvio

# **8.4.** *Impostazione di LOGO! dal livello di amministratore a quello di operatore*

Per modificare il livello di accesso di LOGO! da amministratore a operatore procedere come indicato di seguito.

1. Spostare il cursore su "①" nel menu principale del *modo Programmazione*: premere ▲ o ▼

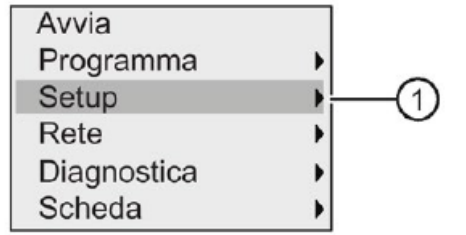

- 2. Confermare " $(1)$ ": premere OK .
- 3. Spostare il cursore su "②": premere ▲ o ▼
- 4. Confermare "②": premere OK.

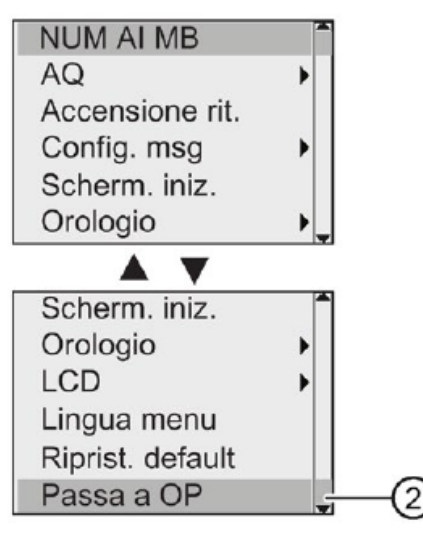

LOGO! passa al livello di accesso di operatore e torna nel menu principale.

# **8.5.** *Impostazione di LOGO! dal livello di operatore a quello di amministratore*

Per modificare il livello di accesso di LOGO! da operatore ad amministratore procedere come indicato di seguito.

- 1. Spostare il cursore su "①" nel menu principale del *modo Programmazione*: premere ▲ o ▼
- 2. Confermare "①": premere OK .

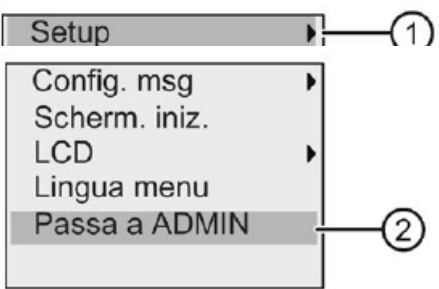

- 3. Spostare il cursore su " $(2)$ ": premere ▲ o ▼
- 4. Confermare "②": premere OK. Il display visualizza:
- 5. Premere ▲ o ▼ per scorrere l'alfabeto dalla A alla Z o viceversa e scegliere le lettere (ad esempio "LOGO").

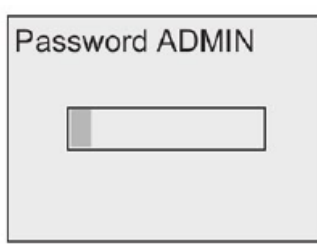

6. Confermare la password: premere OK .

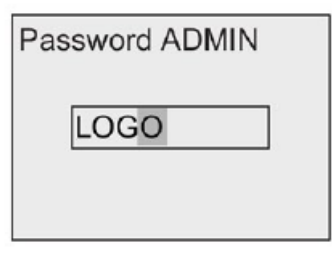

LOGO! passa al livello di accesso di amministratore e torna nel menu principale.

### **8.6.** *Impostazione dell'ora e della data*

Per impostare la data e l'ora procedere come indicato di seguito.

- 1. Passare al modo Parametrizzazione in modalità Administrator
- 2. Nel menu Parametrizzazione spostare il cursore su "①": premere ▲ o ▼

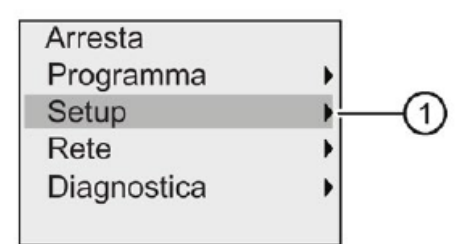

- 3. Confermare "①": premere OK
- 4. Spostare il cursore su "②": premere ▲ o ▼

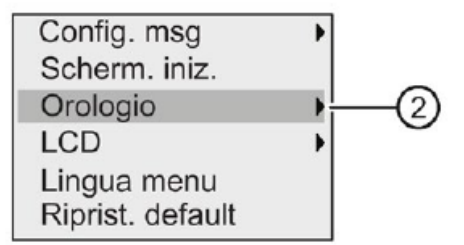

- 5. Confermare "②": premere OK
- 6. Spostare il cursore su "③": premere ▲ o ▼

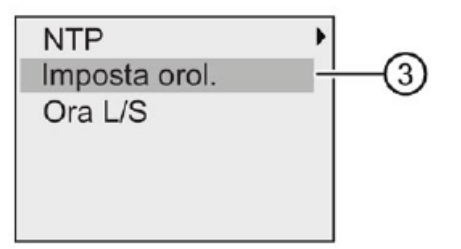

7. Confermare "③": premere OK LOGO! visualizza la seguente schermata

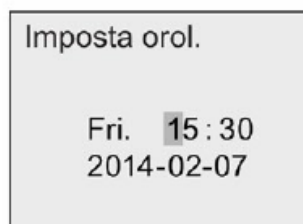

- 8. Per impostare l'ora corretta premere ◀ o ▶ per spostare il cursore nella posizione desiderata, quindi premere ▲ o ▼ per modificare il valore.
- 9. Per impostare la data corretta premere ◄ o ► per spostare il cursore nella posizione desiderata, quindi premere ▲ o ▼ per modificare il valore.
- 10. Confermare i dati immessi: premere OK
- *11. Passare il LOGO! In modalità OPERATORE per impedire che errate manovre possano mettere in ARRESTO il PLC*

# **8.7.** *AVVIO Programma LOGO! QGVS*

All'avvio del programma il LOGO! Presenterà sul display il messaggio di stato con l'indicazione del valore misurato di idrogeno e la temperatura di sala:

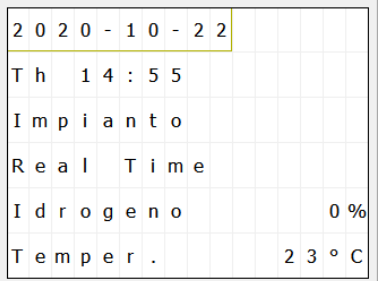

## **9. PROGRAMMAZIONE QGVS**

In fase di prima installazione è necessario settare alcuni parametri del programma in funzione del sito di interesse.

Tale personalizzazione, possibile attraverso la *Modalità Programmazione*, consiste in:

- 1. Impostare Data & Ora
- 2. Definire la presenza dei pressostati sulle macchine di ventilazione;
- 3. Impostare la soglia di allarme per la temperatura di sala.

# **9.1.** *Attivazione MODALITA' EDITAZIONE*

Per impostare i parametri procedere come indicato di seguito.

1. Scorrere con i tasti ▲ o ▼ fino a che non compare la schermata "REALTIME"

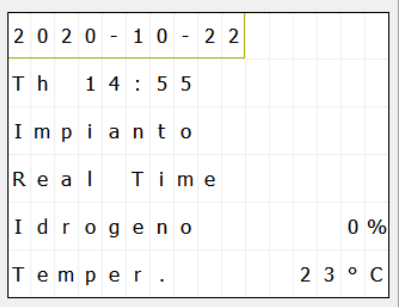

2. Premere contemporaneamente i tasti **"ESC"** + ▲ per entrare in *Modalità Programmazione*

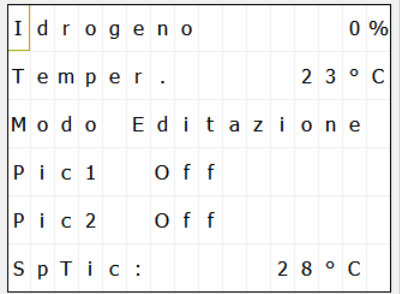

- 3. Verrà visualizzata la pagina "Modo Editazione"
- 4. Premere **"ESC"** per 3 secondi e poi il tasto **"OK"** per entrare nella *Modalità Editazione Variabile*

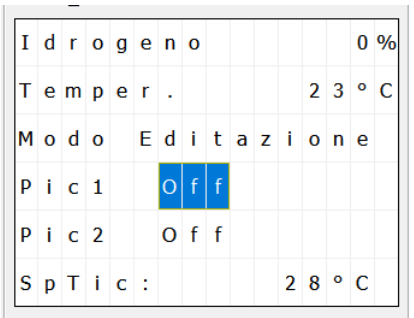

5. Utilizzando i tasti ▲ o ▼ posizionarsi sulla variabile da editare e digitare OK per attivarne la modifica. La variabile inizia a lampeggiare Dopo aver impostato il valore desiderato premere il tasto "OK" per confermarne.

La variabile non lampeggerà a conferma della uscita dalla modalità editazione.

- 6. Per i pressostati **Pic1** e **Pic2,** utilizzando i tasti ▲ o ▼ si commuta lo stato e off-on ad indicare:
	- a. Off Pressostato assente
	- b. On Pressostato installato
- 7. Per la temperatura comparirà un segno + 5 cifre. Utilizzando i tasti ◄ e ► ci si sposta da una cifra alla successiva. Con ▲ e ▼ se ne incrementa o decrementa il valore.
- 8. Al termine delle impostazioni premere "ESC" per uscire dalla modalità Editazione. Da questo istante si attiva un timer di 1 minuto trascorso il quale, se non si effettuano altre modifiche, il dispositivo si riporta in modalità standard e visualizzando la schermata RealTime.

# **9.2.** *DATALOG e VISUALIZZAZIONE ALLARMI*

Il LOGO! Memorizza la suo interno il log con tutti gli eventi che generano gli allarmi, salvando oltre che data ed ora, anche gli stati di ingresso e le variabili associate.

E' disponibile, in aggiunta, la possibilità di visualizzare gli allarmi sul display che possono essere suddivisi in due tipologie:

- Messaggi di Allarme Real-Time
- Messaggi di Allarme Storici

Rientrano nel primo tipo tutti gli eventi la cui visualizzazione cessa al cessare dell'evento che lo ha generato. Sono di questo tipo:

1. Allarme Superamento Soglia Temperatura di Sala;

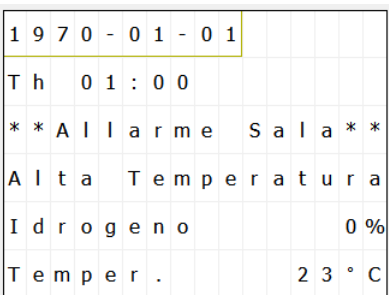

2. Allarme Grave di Ventilazione

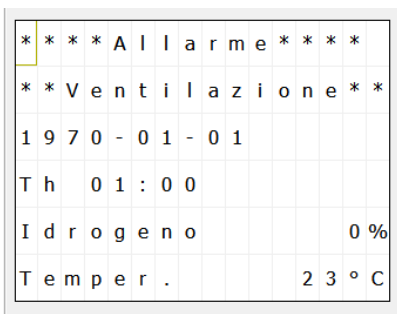

3. Allarme Watchdog e Malfunzionamento Centraline

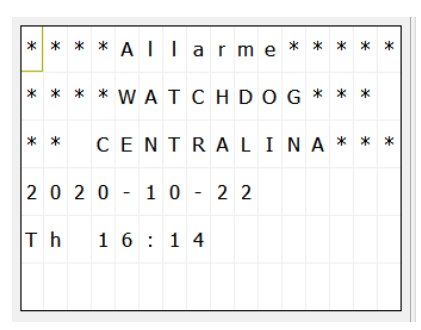

Rientrano invece tra gli Allarmi Storici quelli relativi al livello di Idrogeno 1. Allarme Ra

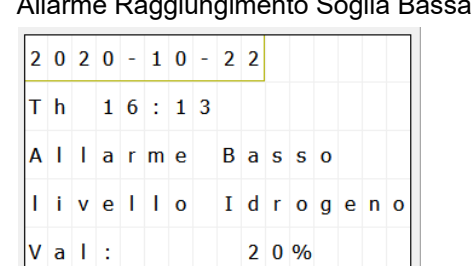

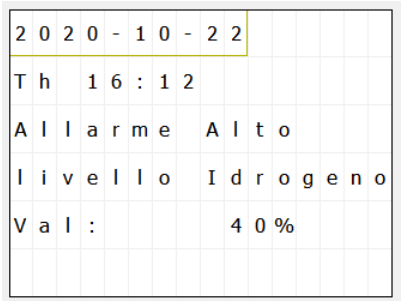

2. Allarme Raggiungimento Soglia Alta - 40%

In corrispondenza del distacco luci e carica batteria comparirà il messaggio seguente:

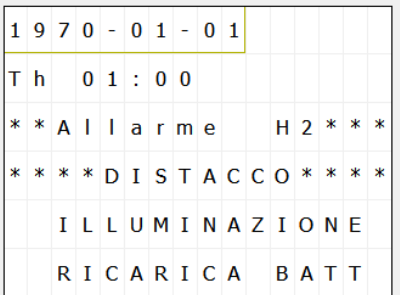

Durante le fasi di allarme attivo il LOGO! ne segnalerà la presenza facendo illuminare ad intermittenza il display per attirare l'attenzione dell'operatore.

E' possibile scorrere i messaggi di allarme operando sui tasti ▲ o ▼.

Durante la consultazione dei messaggi di allarme la centralina continua il monitoraggio e memorizzazione eventi successivi.

A fine consultazione, utilizzando i tasti ▲ o ▼, ritornare sulla schermata di visualizzazione Real-Time

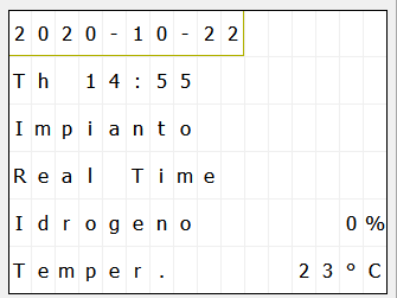

# **10. Etichettatura e documentazione**

A corredo di ogni quadro, oltre al presente documento, è fornito ed inserito internamente all'involucro contenente i seguenti documenti:

- $\checkmark$  Schema elettrico.
- $\checkmark$  Dichiarazione di conformità quadro alla norma CEI EN 61439-1 & 2 (rilasciata per le parti di normativa applicabili).

# **11. Materiali**

Tutti i componenti del quadro sono nuovi di fabbrica, marcati CE e provvisti delle certificazioni in base alle norme di prodotto applicabili e necessarie per la loro commercializzazione e utilizzo.

#### **12. Manutenzione ordinaria**

Deve essere garantita una manutenzione periodica con intervallo non superiore a 6 mesi da parte di personale con adeguata competenza. La periodicità indicata deve essere confermata o modificata dal gestore dell'impianto, aumentandone la frequenza in funzione della particolare condizione operativa ambientale. L'intervento di manutenzione programmato deve essere anticipato nei casi di evidenti segni di deterioramento o di non regolare funzionamento. Tutti i componenti sono comunque soggetti all'esame a vista allo scopo di accertarne lo stato di uso e conservazione per l'eventuale sostituzione in caso di necessità.

Durante la manutenzione periodica ordinaria dovranno essere eseguite almeno le seguenti operazioni:

- Verifica visiva interno del quadro, rilievo di fattori anomali (annerimenti, ecc.).
- Pulizia interna ed esterna di carattere generale con eliminazione di eventuali strati di polvere o sudiciume depositati sull'involucro esterno e sui componenti interni.
- Serraggio cavi sui componenti interni e morsettiera.
- Esistenza e rispondenza della documentazione tecnica necessaria (il presente manuale).
- Esistenza e leggibilità delle targhe e cartelli monitori.
- Idoneità dei locali (umidità, pulizia, temperatura ambiente, ecc).
- Gestire opportunamente eventuale presenza di tracce di animali.
- Verifica stato di conservazione componenti per le influenze esterne (inquinam., polvere, ecc).
- Registrazione manutenzione sull'apposito adesivo posto all'interno del quadro  $(3)$ .

# **13. Nota finale**

Nessuna parte della presente pubblicazione può essere riprodotta, messa a disposizione in un sistema oppure trasmessa in qualsiasi forma o con qualsiasi mezzo elettronicamente, meccanicamente, tramite fotocopie, tecnica di registrazione oppure in altro modo senza l'esplicito benestare preventivo scritto da parte della UNR s.r.l..

L'UNR s.r.l. è in continua ricerca di miglioramento dei suoi prodotti e si riserva pertanto il diritto di modificare senza preavviso le informazioni contenute nel presente manuale.

Questo manuale è stato redatto con la massima cura, tuttavia, l'UNR s.r.l. non si assume alcuna responsabilità per errori o omissioni.

L'UNR s.r.l. non si assume inoltre alcuna responsabilità per danni risultanti dall'impiego di informazioni contenute nella presente pubblicazione.

<sup>&</sup>lt;sup>3</sup> L'effettuazione della manutenzione periodica e la sua annotazione su questa targhetta è un elemento essenziale preso in considerazione nella gestione amministrativa degli eventuali interventi a garanzia.

# **NOTE**

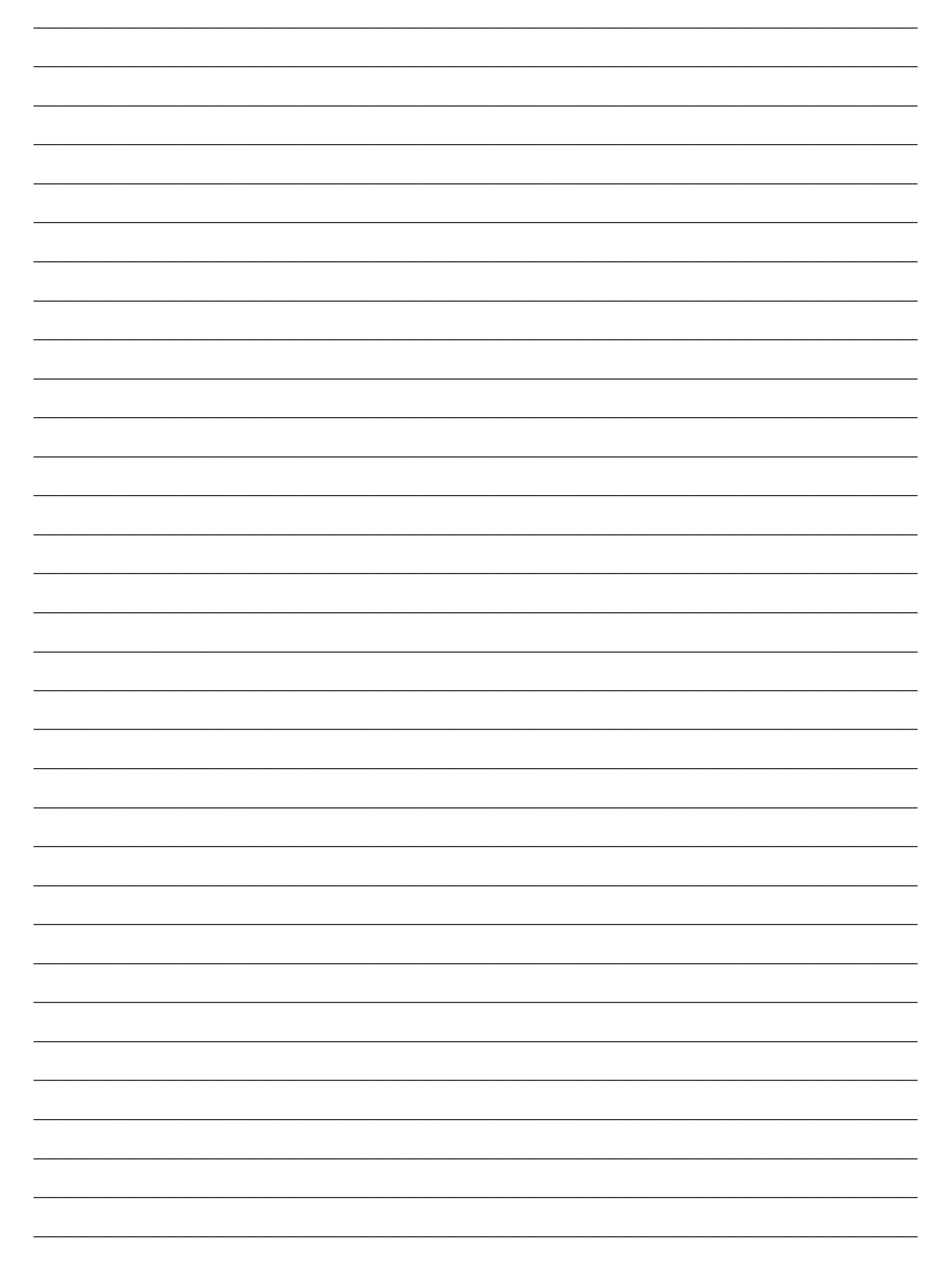